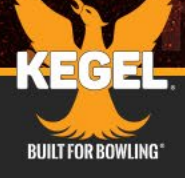

# **PAIRING THE ATLAS WITH SMART LINK**

HUTTERY

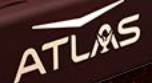

- A. Create a Smart ID by visiting: <https://www.kegel.net/kegel-smart-id> If you already have a Smart ID, proceed to Step 2A.
- B. Click on the orange button that says "SIGN UP NOW."
- C. Sign up for Smart ID.

#### **SMARTID**

#### **ONE LOGIN = MULTIPLE SERVICES**

The Kegel Smart Ecosystem was introduced with the launch of the new Pattern Library website and app. The Kegel Mechanics Klub, Distributor Portal, and Atlas Smart Lane Machine are now part of the Kegel Smart Ecosystem.

As we continue to develop the Kegel Smart Ecosystem, we are excited to streamline your experience with the Kegel Smart ID. The Smart ID is our SSO (Single Sign On) service which allows you to access a variety of Kegel software systems using the same login informatio

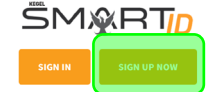

ATLAS

As of March 1, 2023 our online services will use only the Kegel Smart ID. If you do not already have an account, you will be asked to create one when you attempt to log in for the first time.

What do you have to do? Kegel Smart ID is simple.

> · If you already have a Kegel Smart ID account or want to use a social account, you may log in immediately.

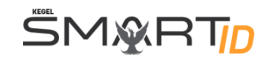

Sign in

Sign up

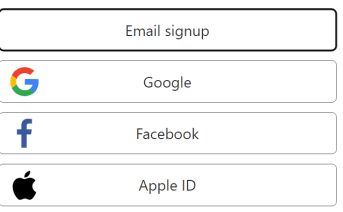

If you already have the Smart Link application, please proceed to STEP 2C.

- A. Download the Smart Link software from the Kegel website at [kegel.net/kegel-software.](https://www.kegel.net/kegel-software) (This can also be found by navigating to the Support menu, Kegel Software, and clicking the Download Smart Link button.)
- B. Install Smart Link
- C. Open Smart Link and update the software if necessary. If an update is available, it will be shown where the green box is in this image.

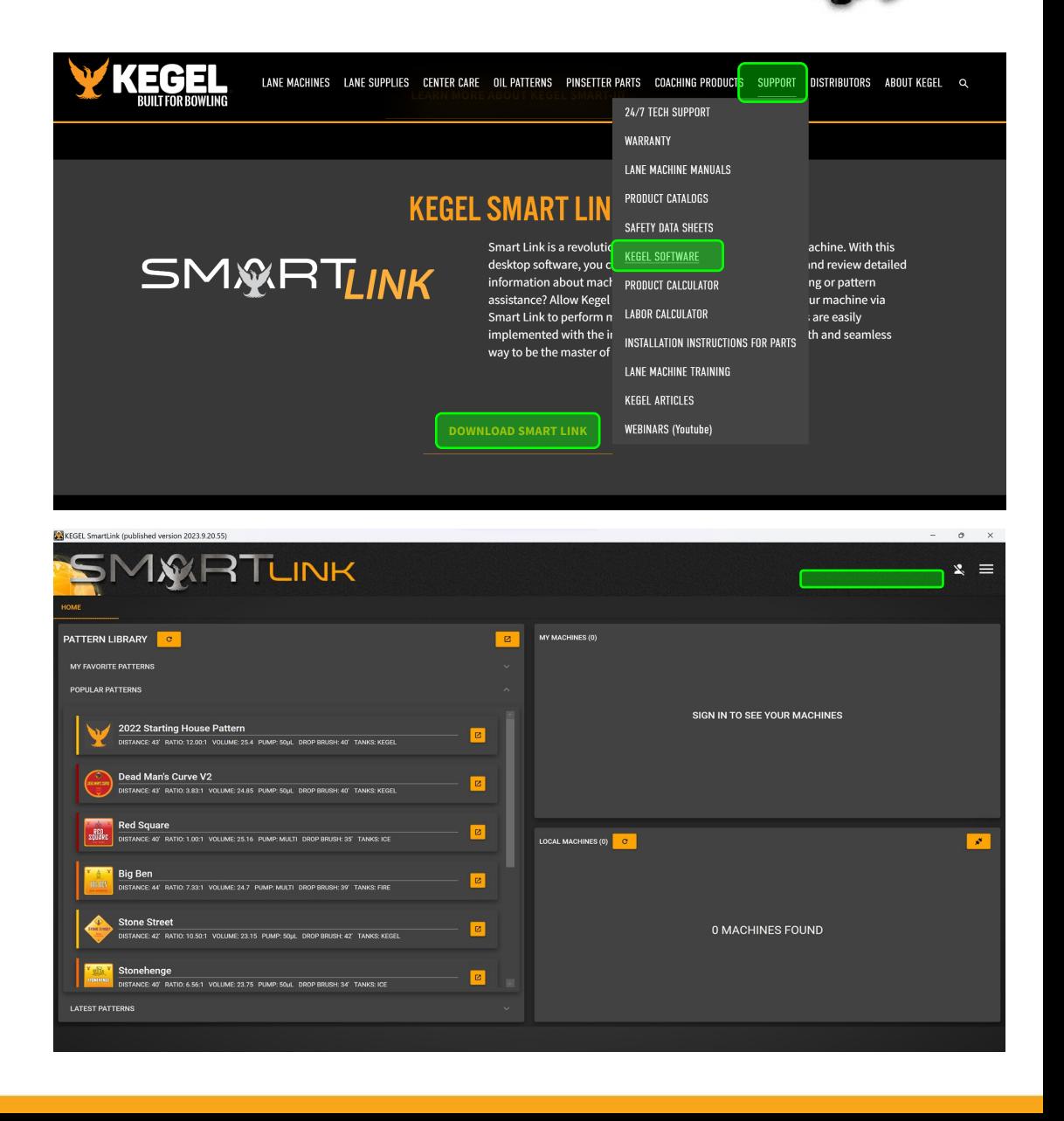

Sign into Smart Link with your Smart ID by clicking on the icon in the upper right corner.

ENTIN EN

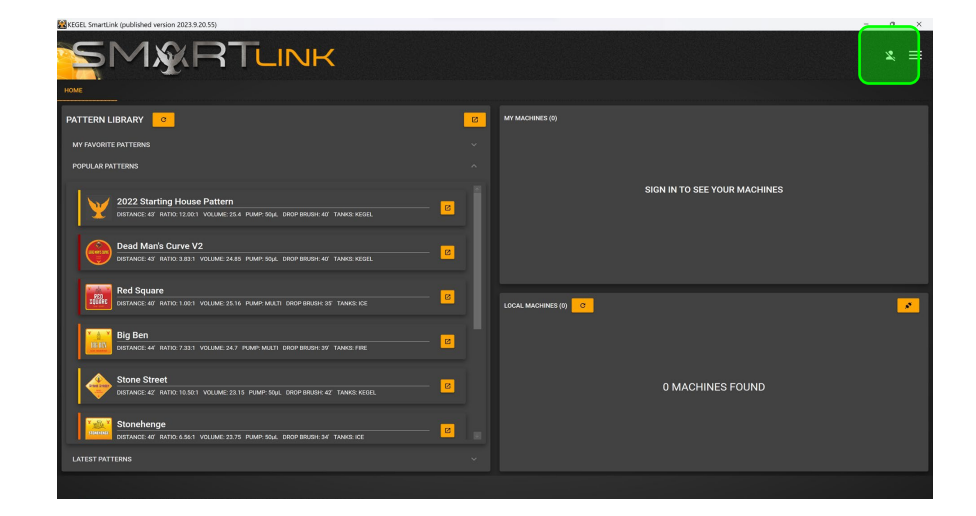

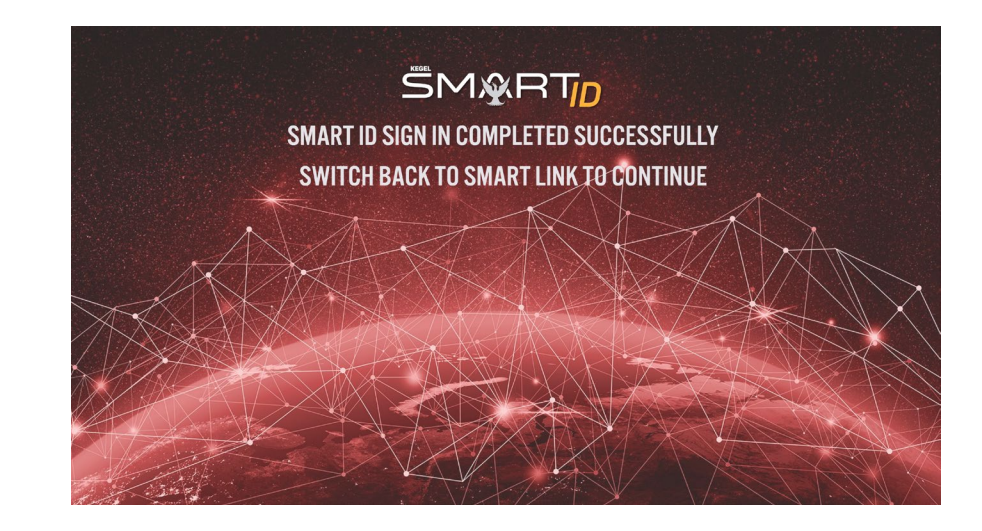

Verify that your lane machine software is up to date by following the procedure below. If your machine software is up to date, please skip to STEP 7.

ATLAS

If there is a software update available, please install by clicking the "Install" button.

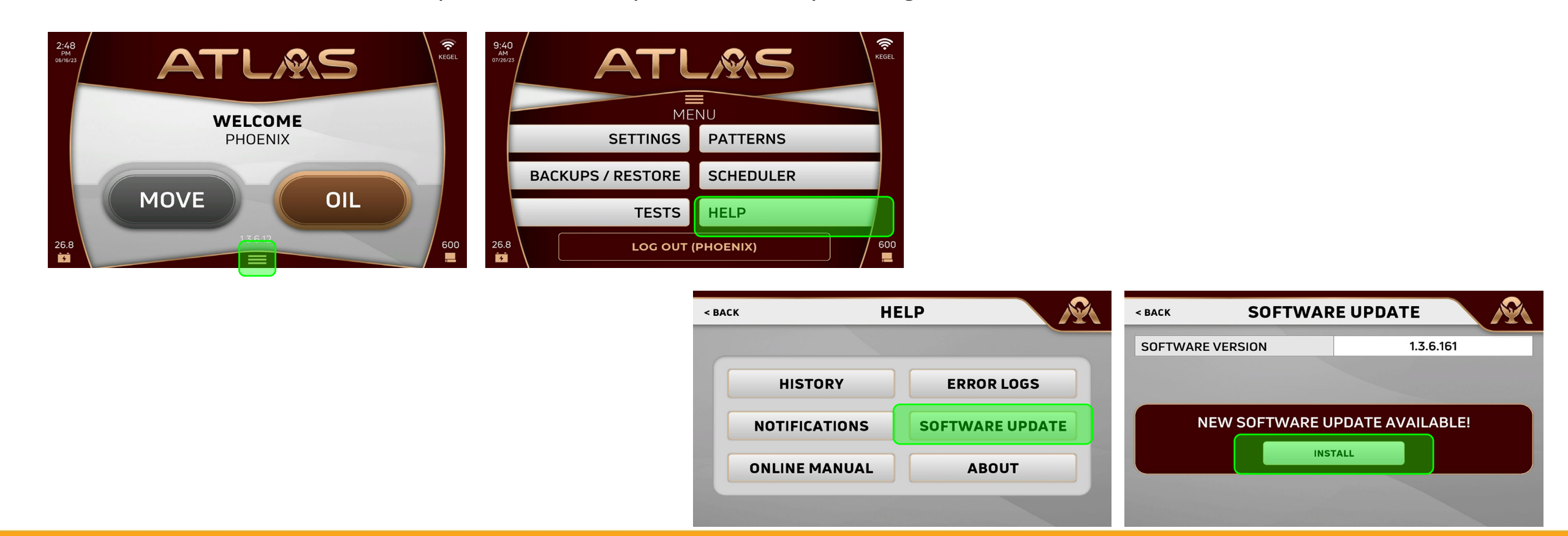

Once the update is complete, turn the lane machine off and back on again to fully reset it.

**KUTTER** 

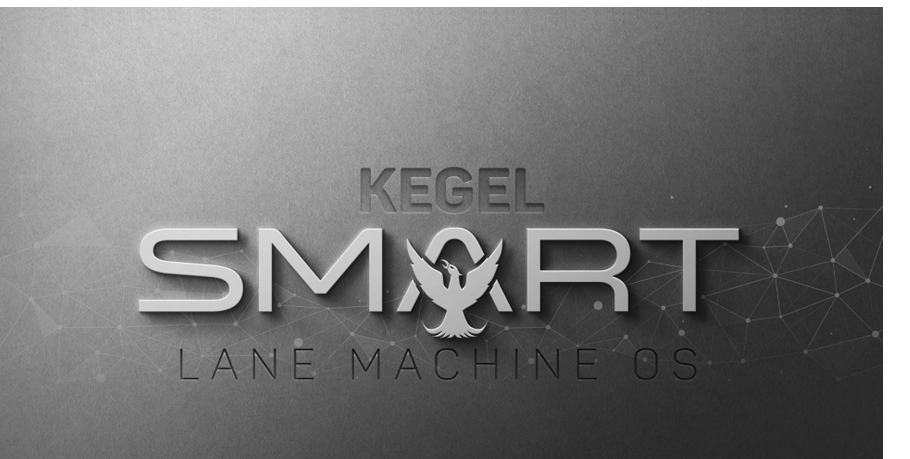

ATLAS

# **STEP 6**

Sign into the lane machine.

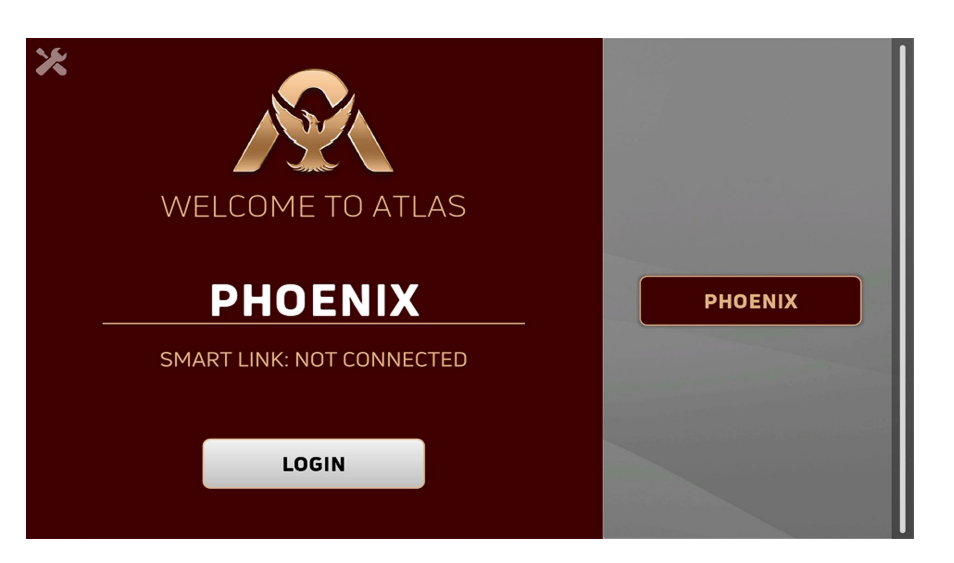

Using the ethernet cable and the adapter provided in your accessory kit, connect your laptop to your lane machine, using the ethernet port on the lower left corner of your center panel.

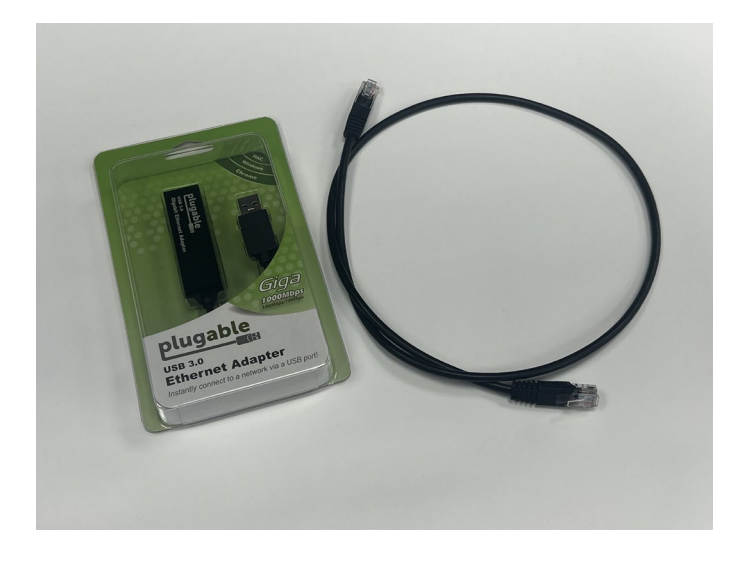

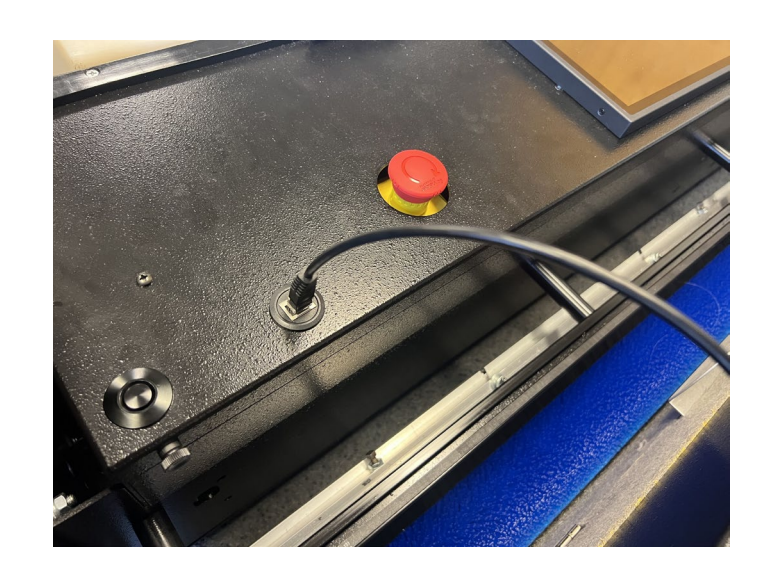

On the lane machine touchscreen, do the following:

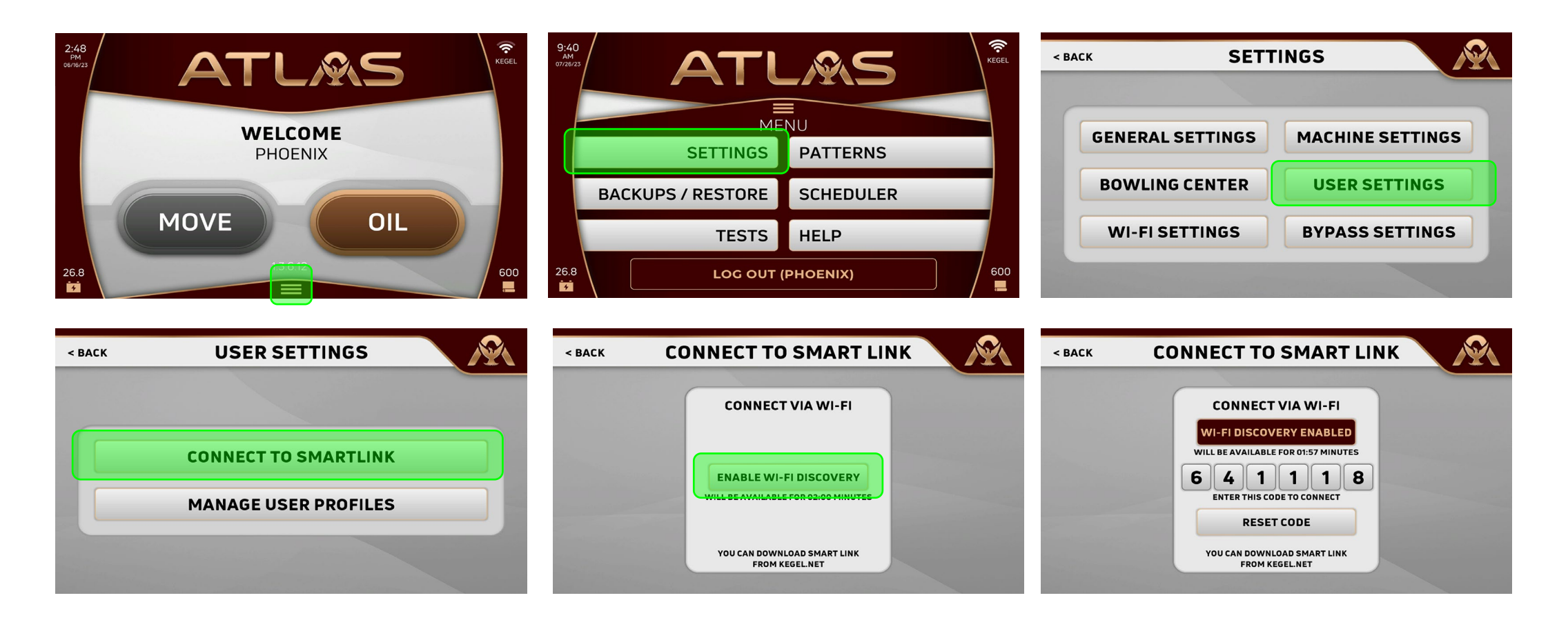

 $ATLMS$ 

The machine will now be visible in local machines. Double click on the ID and click connect.

ATTED

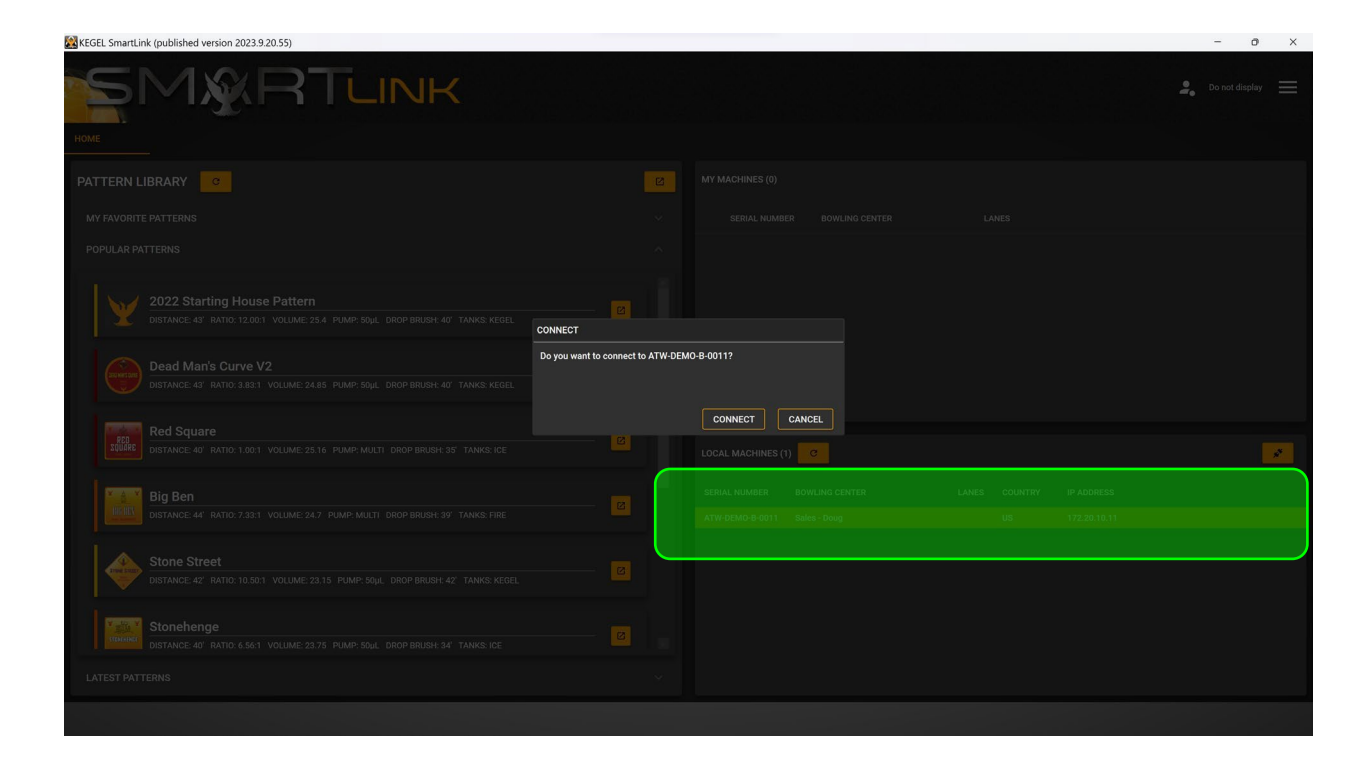

Enter the code from your lane machine and then press Connect.

HATER

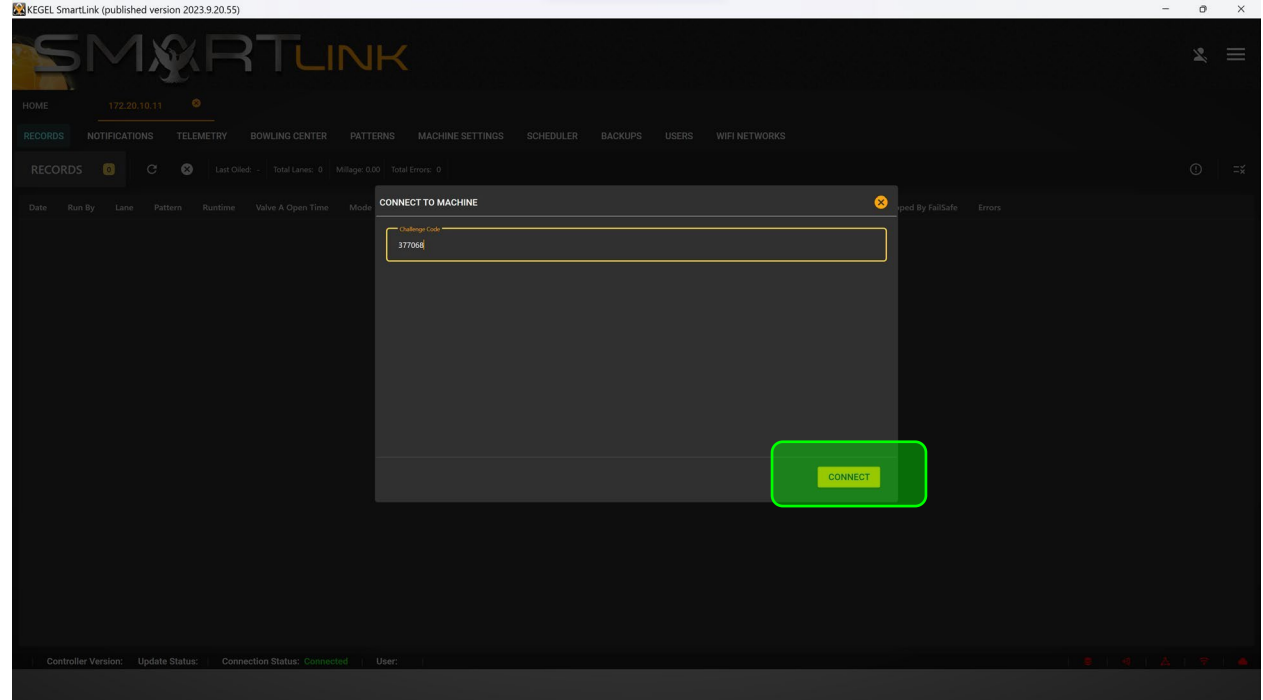

**You have now successfully paired to your lane machine with Smart Link. You will now be able to connect wirelessly to your lane machine by selecting it from the "MY MACHINES" section of Smart Link.**

Please note: There is only one Smart Link account allowed per user ID on the lane machine.

If you are trying to connect multiple Smart Link accounts to the lane machine, you must log off the current user from the lane machine, log in as the new user, and repeat the linking process with their Smart ID.